- 1. Öffenen Sie SmarTeam, CATIA V5 und stellen Sie die SmarTeam Verbindung her.
- 2. Stellen Sie sicher, dass das Workverzeichnis auf einem Netzwerkpfad liegt.

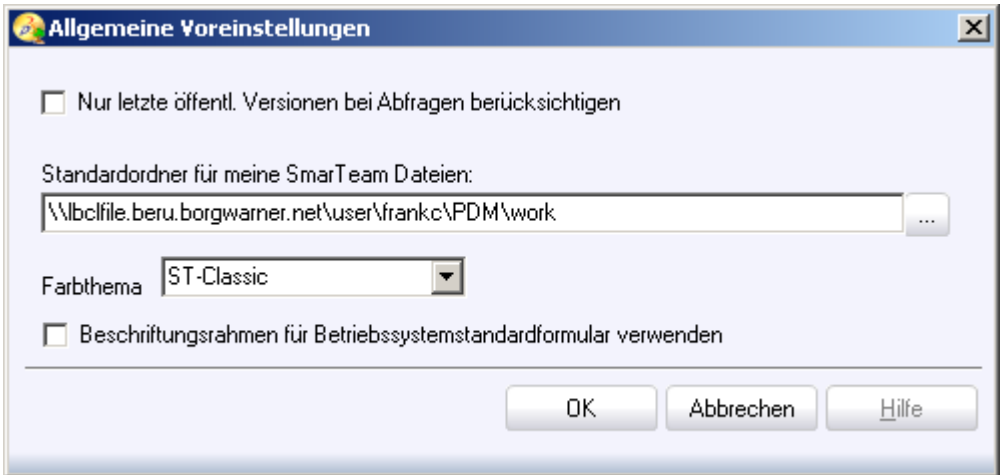

- 3. Öffnen sie ein vorhandenes, ausgechecktes Produkt im CATIA.
- 4. Erzeugen Sie ein neues Part im CATIA und speichern Sie dieses nach SmarTeam

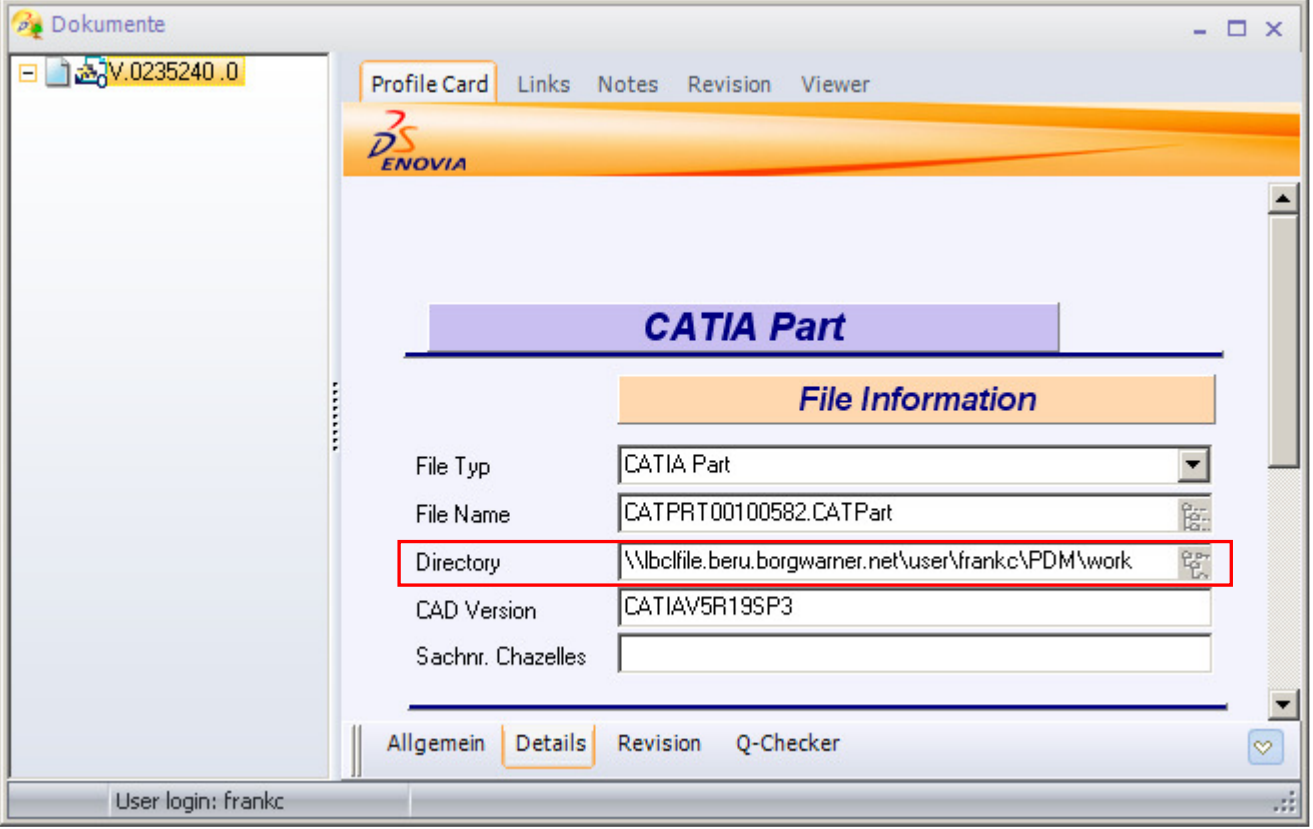

- 5. Aktivieren Sie das Produkt im CATIA und wählen im Menü SmarTeam den Punkt "Baugruppenverwaltung  $\rightarrow$  Komponente einfügen".
- 6. Brechen Sie die Dateiauswahl ab und wählen Sie die SmarTeam-Abfrage.
- 7. Suchen Sie nach dem unter Punkt 4 neu erstellten Part und fügen Sie dieses in Ihr Produkt ein.

8. Folgende Fehlermeldung erscheint:

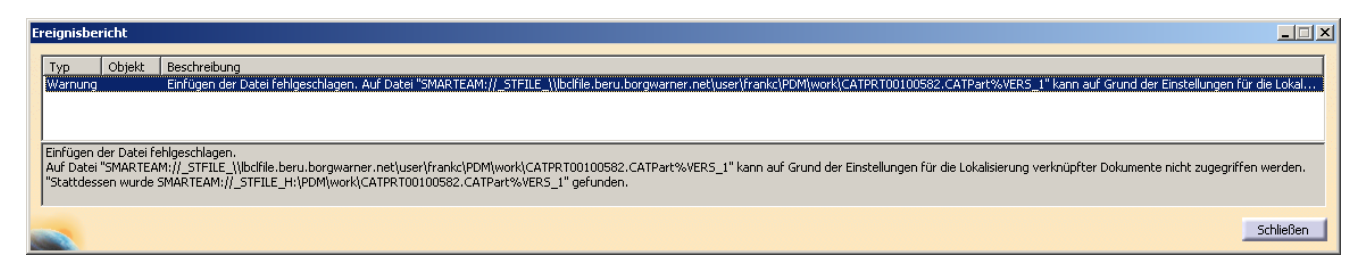

Einfügen der Datei fehlgeschlagen.

Auf Datei

"SMARTEAM://\_STFILE\_\\lbclfile.beru.borgwarner.net\user\frankc\PDM\work\CATPRT0010 0582.CATPart%VERS\_1" kann auf Grund der Einstellungen für die Lokalisierung verknüpfter Dokumente nicht zugegriffen werden.

"Stattdessen wurde

SMARTEAM:// STFILE H:\PDM\work\CATPRT00100582.CATPart%VERS 1" gefunden.

9. Mit "Schließen" bestätigen, das Part wird aber nicht in die Baugruppe eingefügt.